This document is meant as an aid to assist in submitting images to our website, www.ButtonwoodArtSpace.com.

## **Create your profile** here → <a href="http://www.buttonwoodartspace.com/artist-login.php">http://www.buttonwoodartspace.com/artist-login.php</a>

Once your profile is complete you will be taken to the "My Profile" page.

|                               | TTONWOOD  ART SPACE                                                                                                    | SHOWS / ARTISTS / ABOUT / MY PROFILE                                                                                                    |
|-------------------------------|----------------------------------------------------------------------------------------------------|----------------------------------------------------------------------------------------------------|
| Profile Shows Artwork  Logout | Login Name: New Password: Confirm New Password Profile Image  Biography  * First Name  * Last Name  * Street Address 1 Street Address 2  * City  * State  * Zip Code Country  * Email Address  * Phone I'd like to receive your newsletter.  * I agree to the terms and conditions of this | jonmcgraw  Choose File No file chosen  Jon  McGraw  3013 Main St  Kansas City  Missouri  V  64108  United States  Jon@buttonwoodartspace.com  (816) 285-9040 |
|                               | website (download)                                                                                                    | <b>☑</b> UPDATE                                                                                                    |

## **Uploading Images of Artwork**

Begin by uploading images of your art pieces to the website by clicking on the "Artwork" button on the left side of the page. Once you are on the "Add Artwork" page simply click on the "Upload" button and browse to the digital image on your computer of the art piece you would like to submit.

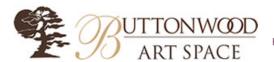

HOME / SHOWS / ARTISTS / ABOUT / MY PROFILE

Q

|          | ADD ARTWORK                                                                                                    |
|----------|----------------------------------------------------------------------------------------------------|
|          | Click on the +Add Files button below to select the files you wish to add to the site. Then click                                                                           |
| Profile  | the Start Upload button to move them to the server. Once all files have been added, they will be                                                                           |
|          | listed below for you to add details on their display. Your image should be named "yourlastname-imagename.jpg". You MUST click the thumbnail to add titles and prices, etc. |
| Shows    | Select Files or Drag&Drop Files                                                                                                    |
|          | • Add files                                                                                                    |
| Autorole | CURRENT ARTWORK                                                                                                    |

Here are your current art images.

CLICK ON THE IMAGE THUMBNAIL to enter artwork details. Please follow the

exact format listed for the fields. This prints on gallery wall labels. Note: Description is for your notes and IS NOT VISIBLE to the public. Be sure to click the save image button.

A "No" by the thumbnail means the image has not yet been approved by the web

A "Yes" by the thumbnail means the image is approved and the public can see it on this

If a Show Name is listed, your art is accepted into that listed show. The image cannot be deleted once in a show.

Deleting an image: Check the box next to the images you wish to delete and then click the trash can picture button, or contact the gallery for help.

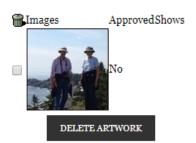

## **Identify Your Art**

Your uploaded art will now be visible in your library at the bottom of the page. At this point you need to **click on the thumbnail image** and add details for Title, Medium, Image size, Retail Price, etc. A new window will pop open for the details. Be sure to click the **Save Image** button or the information you just typed will be lost. Once you have done this you will have done what you can do and it's our turn!

As you might imagine we have has some very interesting images uploaded so we 'approve' each piece that is uploaded to the site before it is publicly visible on our web site. We are fairly efficient with the approval process but if it has been 24 hours and you have not seen your pieces approved please let us know by sending an email to <a href="mailto:info@ButtonwoodArtSpace.com">info@ButtonwoodArtSpace.com</a>.

You can tell if images are approved by checking the column just to the right of your image thumbnail – it will say "Yes" or "No".

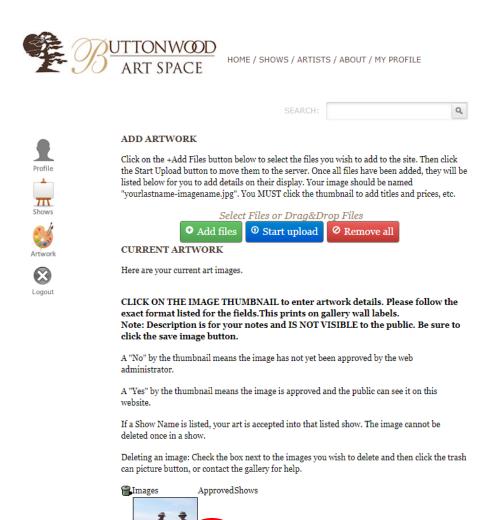

DELETE ARTWORK

## **Submitting Art to a Show**

The process for submitting art to one of our art shows is fairly simple, <u>but can only happen after the steps listed above</u>. So, if your image lists a small "Yes" to its right, you can **Click on the Shows button**.

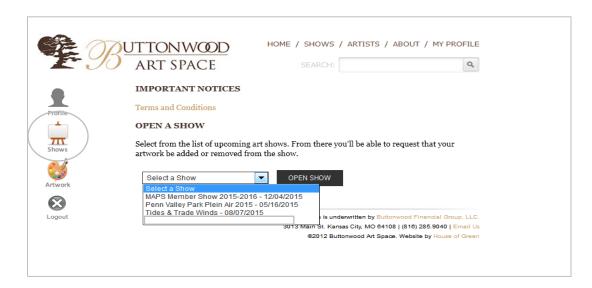

**Using the drop-down list**, choose the upcoming art show you wish to be in and **click the Open Show** button. You will see a listing of your artwork that is free to submit to the selected art show. Just **tick the checkbox next to artwork** you want to enter and click the **REQUEST TO SHOW** button.

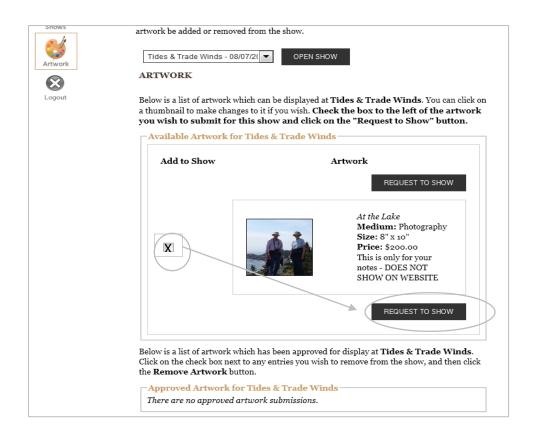

Your artwork will be seen by the show juror or gallery manager and acceptance will be based on the show requirements. You may find the show requirements in the public listing for the show on our website. If accepted to the show, the thumbnail on your Artwork page will show the name of the show to the right of picture. Acceptance emails are sent the day after the submission deadline.

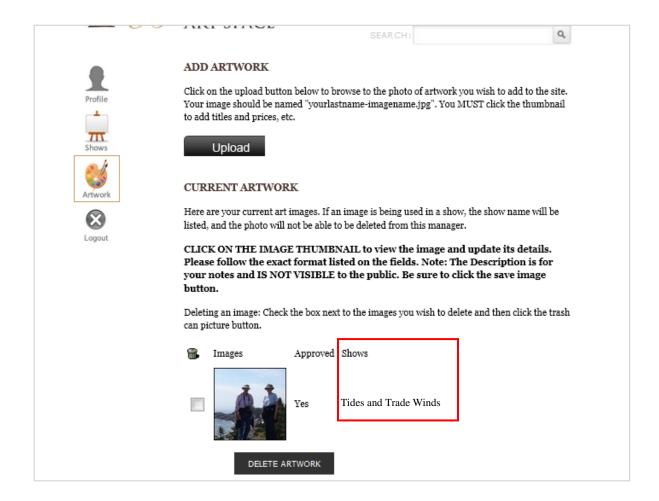

If you need any further assistance, please feel free to contact the gallery at 816-285-9040.